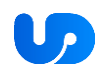

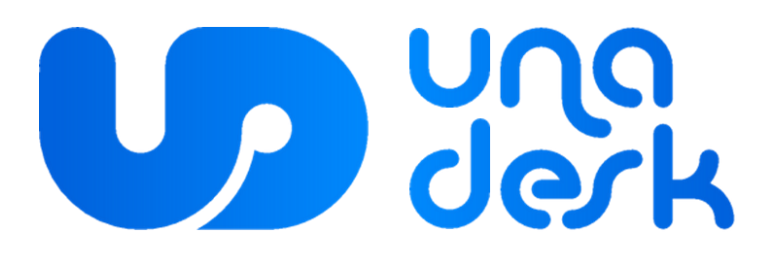

**ИНСТРУКЦИЯ ПОЛЬЗОВАТЕЛЯ**

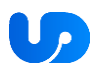

# **ОГЛАВЛЕНИЕ**

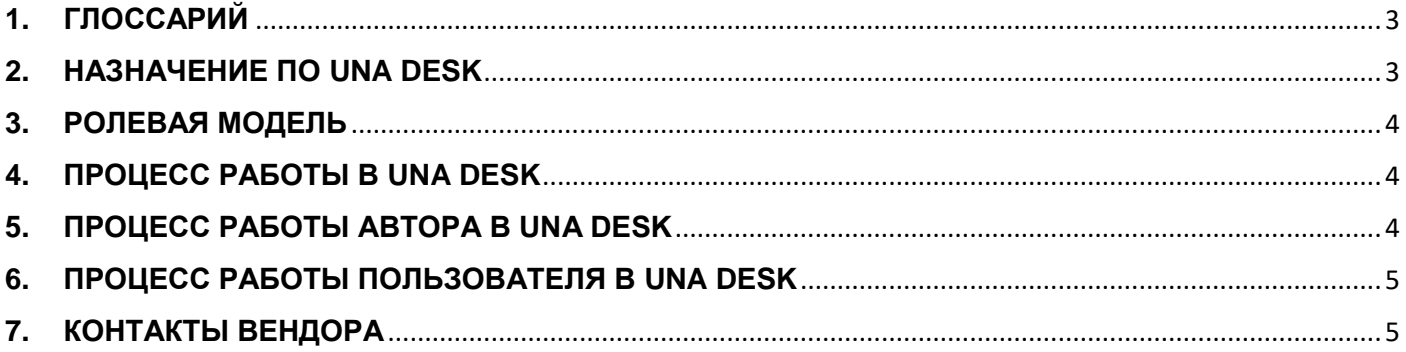

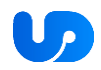

### <span id="page-2-0"></span>1. ГЛОССАРИЙ

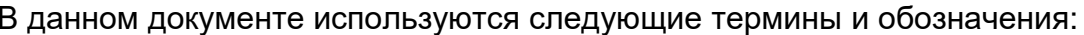

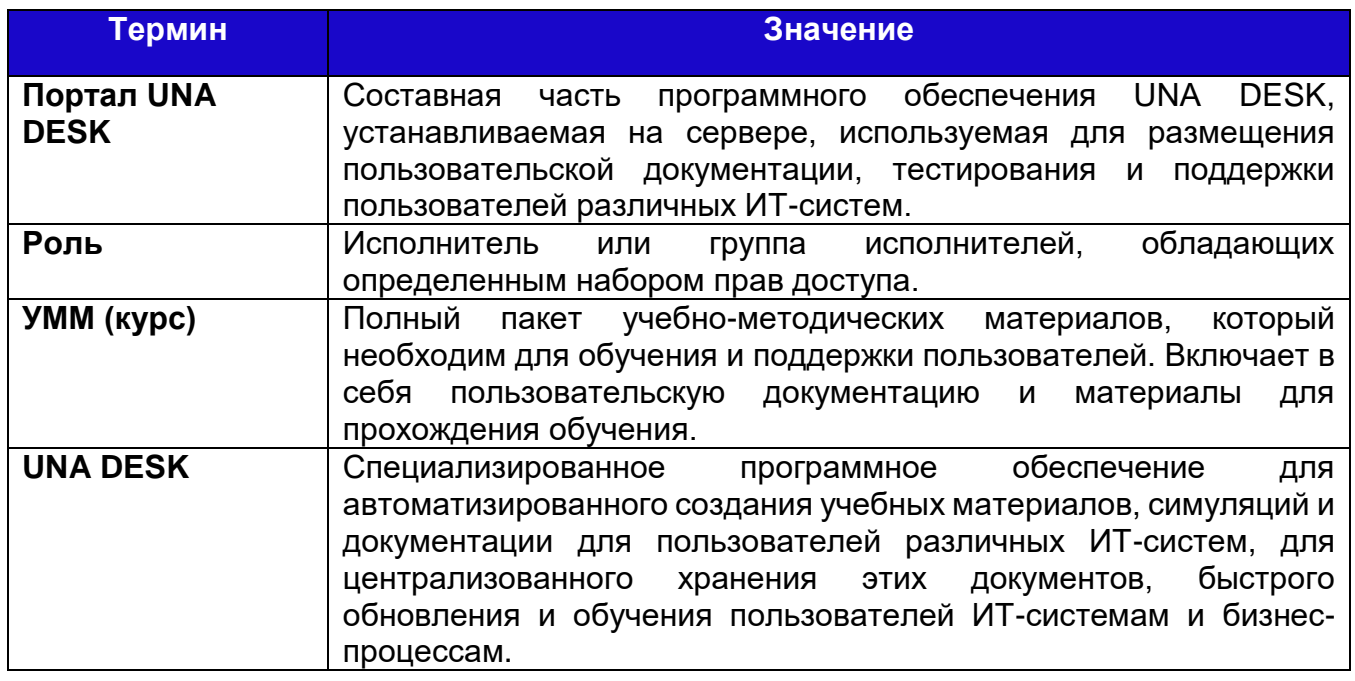

### <span id="page-2-1"></span>2. HA3HAYEHUE NO UNA DESK

 $\Box$ **UNA DESK** специализированное программное обеспечение  $\equiv$ это ДЛЯ автоматизированного создания учебных материалов, симуляций и документации для пользователей различных ИТ-систем, для централизованного хранения этих документов, быстрого обновления и обучения пользователей ИТ-системам и бизнес-процессам.

#### Функционал программного обеспечения UNA DESK предполагает следующие ВОЗМОЖНОСТИ:

- Автоматическое создание мастер-документа для выгрузки нескольких форматов учебно-методических материалов (УММ):
	- Инструкция пользователя
	- Симуляционный ролик (видео)
	- Симуляционный ролик для практики
	- Симуляционный ролик для тестирования пользователей
	- Редактирование записанного авторами контента
- Портальное решение для структурирования и использования контента

Текущий функционал UNA DESK позволяет полностью удовлетворить потребности при подготовке пользователей ИТ-систем и управлении контентом: разработка и простая актуализация пользовательской документации, подготовка пользователей, оценка их знаний.

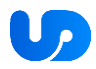

### <span id="page-3-0"></span>**3. РОЛЕВАЯ МОДЕЛЬ**

Доступ сотрудников к полномочиям Программного Обеспечения UNA DESK регулируется в соответствии с ролями, присвоенными каждому сотруднику (группе сотрудников).

Выделяются следующие стандартные роли пользователей:

- Автор документа
- Пользователь

# <span id="page-3-1"></span>**4. ПРОЦЕСС РАБОТЫ В UNA DESK**

Процесс работы в ПО UNA DESK представлен на схеме ниже.

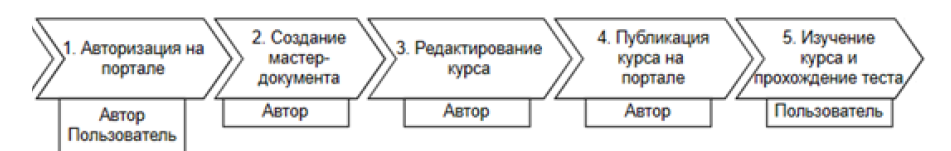

Функционал ПО UNA DESK для автора документа заключается в создании мастердокумента, редактировании курса, публикации его на портале и анализе результатов тестирования пользователей. Более детально этот процесс представлен на схеме ниже.

### <span id="page-3-2"></span>**5. ПРОЦЕСС РАБОТЫ АВТОРА В UNA DESK**

- 1. Выполнить вход в систему UNA DESK (личный кабинет Автора), введя логин и пароль.
- 2. Кликнуть на кнопку «Курсы».
- 3. Кликнуть на кнопку «Создать курс» в верхнем правом углу.
- 4. Каждый шаг курса Автор может отредактировать в данном редакторе.

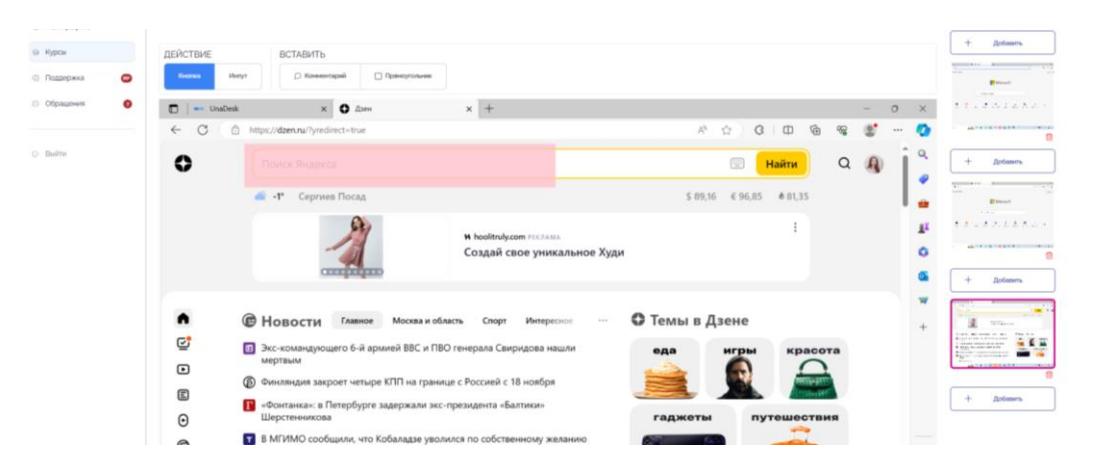

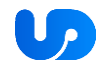

- 5. После завершения редактирования курса Автор нажимает кнопку «Сохранить как черновик» внизу экрана, курс отображается в разделе «Черновики» (Курсы -> Черновики)
- 6. Для назначения курса пользователю Автор кликает «Назначить курс»
- 7. Автор закончил создание и редактирования курса (мастер-документа). Курс назначен пользователю.

#### <span id="page-4-0"></span>**6. ПРОЦЕСС РАБОТЫ ПОЛЬЗОВАТЕЛЯ В UNA DESK**

- 1. Выполнить вход в систему UNA DESK (личный кабинет Пользователя), введя логин и пароль.
- 2. Кликнуть на кнопку «Мои Курсы» в меню слева.
- 3. В разделе «Назначенные мне» пользователь левой кнопкой мыши дважды нажимает на курс, который хочет пройти. Открывается страница изучения курса.
- 4. Пользователь может выбрать один из форматов просмотра курса:
- Инструкция MS Word (выгружается файл)
- Видео
- Практика
- Тестирование
- 5. В рамках режима «Видео» можно посмотреть необходимые действия в ИТ-системе с комментариями.
- 6. В рамках режима «Практика» пользователь видит подсказки, куда нажать или какой текст ввести. Он должен выполнять эти действия на экране.
- 7. В рамках режима «Тестирование» пользователь должен без подсказок выполнять нужные действия на экране.
- 8. После закрытия экрана с тестированием пользователь видит результат прохождения тестирования: количество верных и не верных шагов.

# <span id="page-4-1"></span>**7. КОНТАКТЫ ВЕНДОРА**

При возникновении любых вопросов, пожалуйста, напишите Вендору.

Сайт[: www.una-desk.com](http://www.una-desk.com/) Эл. почта: [Info@una-desk.com](mailto:Info@una-desk.com)

ООО «Формула изменений» Адрес: 129226, г.Москва, ВН.ТЕР.Г. МУНИЦИПАЛЬНЫЙ ОКРУГ РОСТОКИНО, ПР-КТ МИРА, Д. 131, ЭТАЖ 1, ПОМЕЩ. III, КОМ. 2, ОФИС 56 ОГРН 1217700417186 ИНН 9717105518 / КПП 771701001